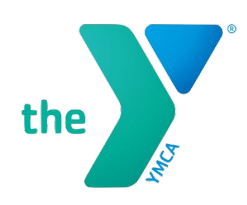

## How to Access Virtual Y

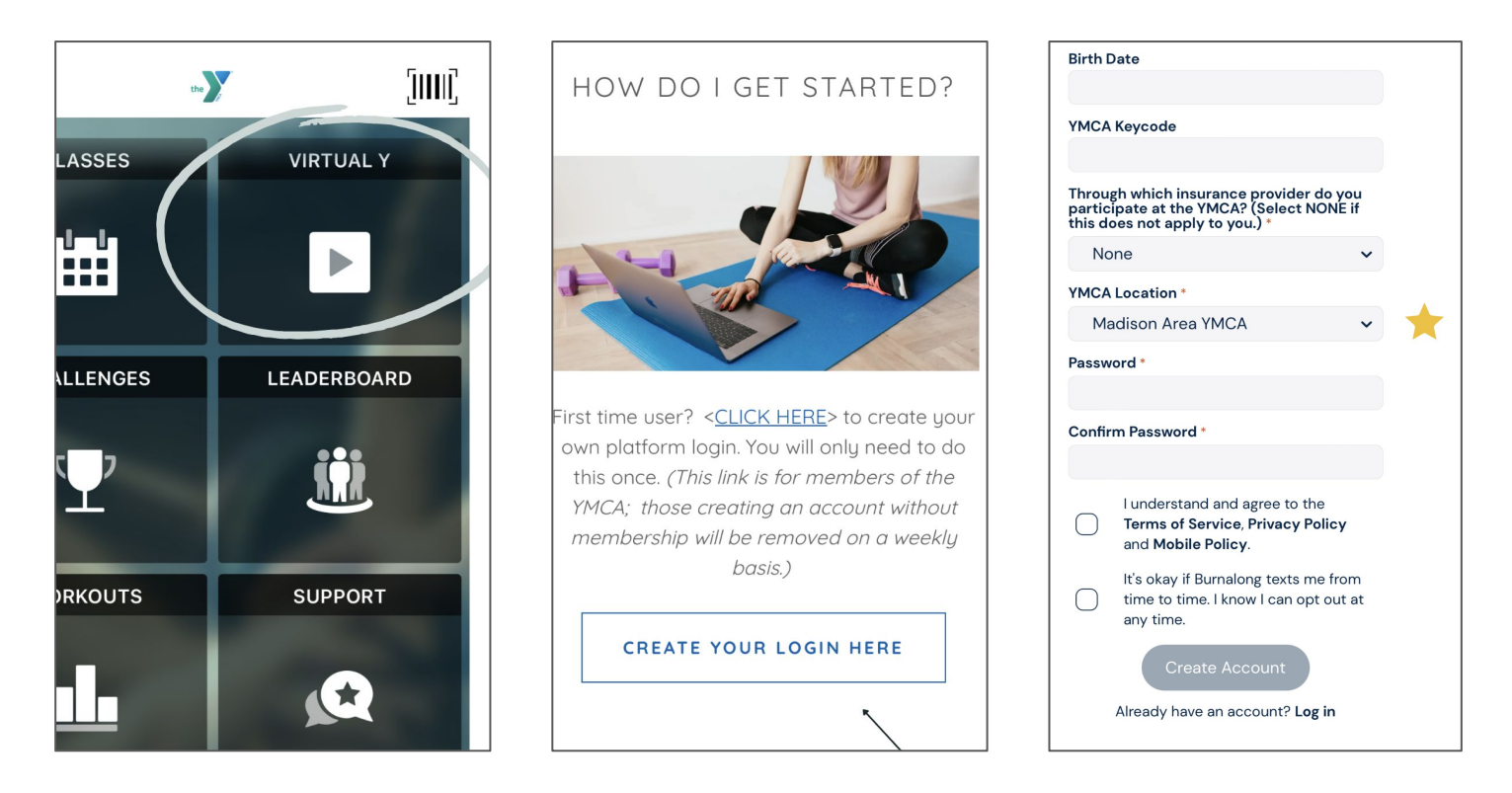

Step 1 Step 2 Step 3

- To access your Virtual Y classes, click on the "Virtual Y" tile on your app.
- You'll now be on the Y Wellness 24/7 page.
- Scroll down until you see the "Create Your Login Here " button.
- This is a unique login just for Virtual Y. It is not associated with any other account.
- To ensure you receive complimentary access you must select your YMCA location.
- Virtual Y is part of your membership If it asks you to pay for access do not pay! Go back and select your YMCA Location.